# User Manual for Create Account

# **Please follow the following Steps to Create Account**

- **Step 1:** Open your web browser.
- **Step 2: Enter Below URL in Search URL filed.** https://suratmunicipal.gov.in/
- **Step 3: Click on Online Service button.** Please view below Image

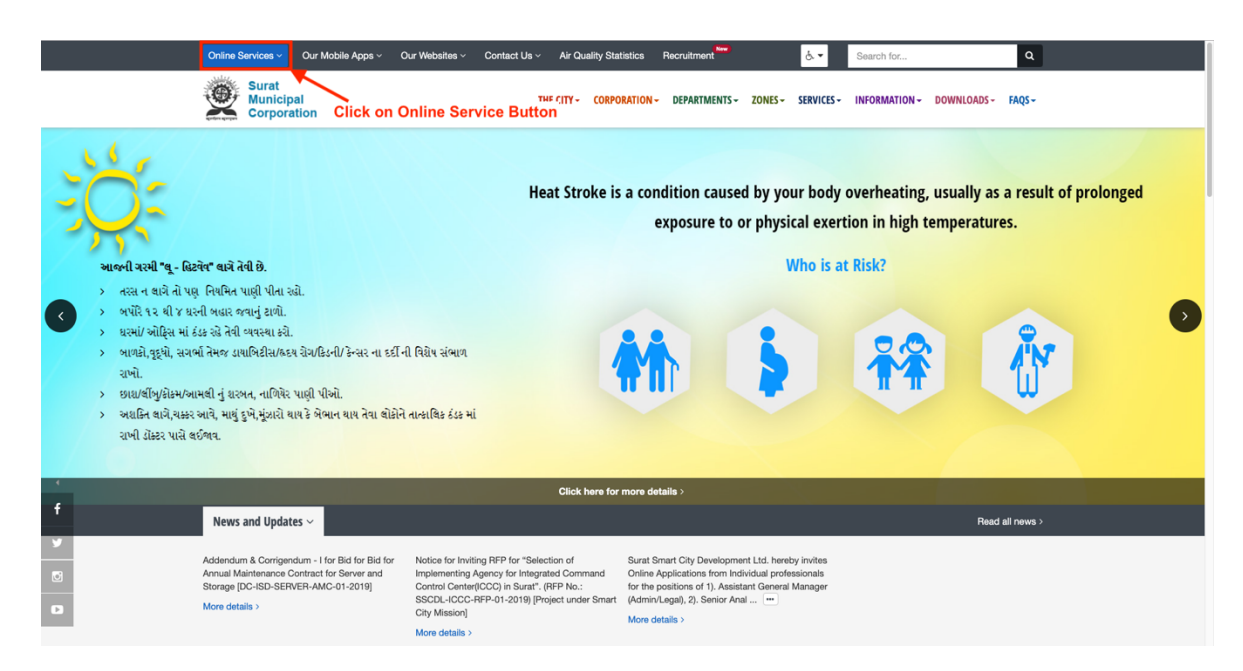

#### **Step 4: Click on Property Tax button.** Please view below Image

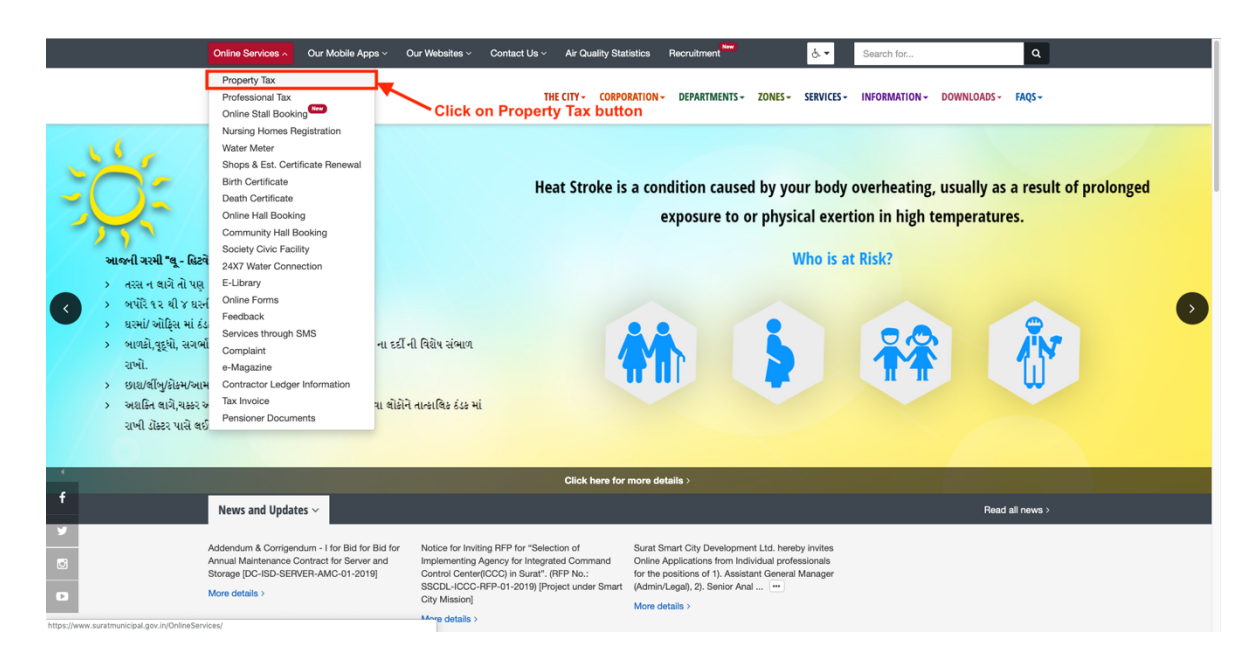

# **Step 5: Click on CREATE ACCOUNT button.**

Please view below Image

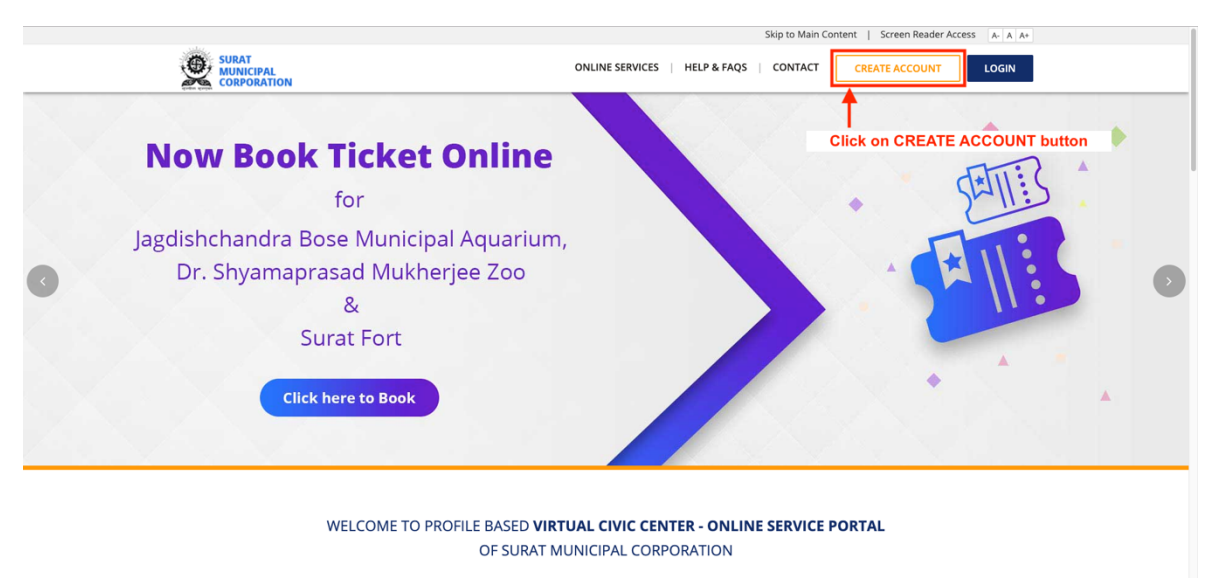

With a view to provide easy services to the citizens, SMC has started the profile based Virtual Civic Center – Online Service Portal. To benefit from this, you need to register with your mobile and<br>email address. Once veri

#### **Step 6: Enter all the Details Properly.**

- 1. Enter your email address
- 2. Confirm your email address again
- 3. Enter your mobile number
- 4. Confirm your mobile number again
- 5. Click on Checkbox to agree our Terms of Service
- 6. Enter Security Check answer

#### **Click on SUBMIT button**

Please view below Image

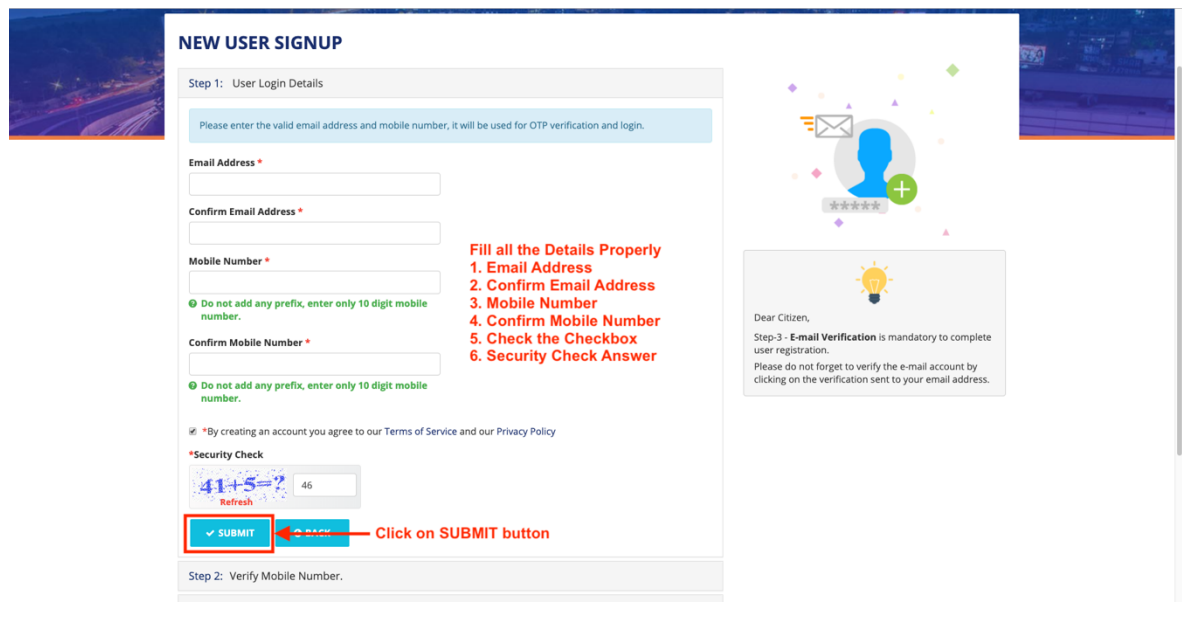

#### **Step 7: Enter OTP**

Please enter OTP that is received on your entered mobile number

#### **Click on VERIFY OTP button**

Please view below Image

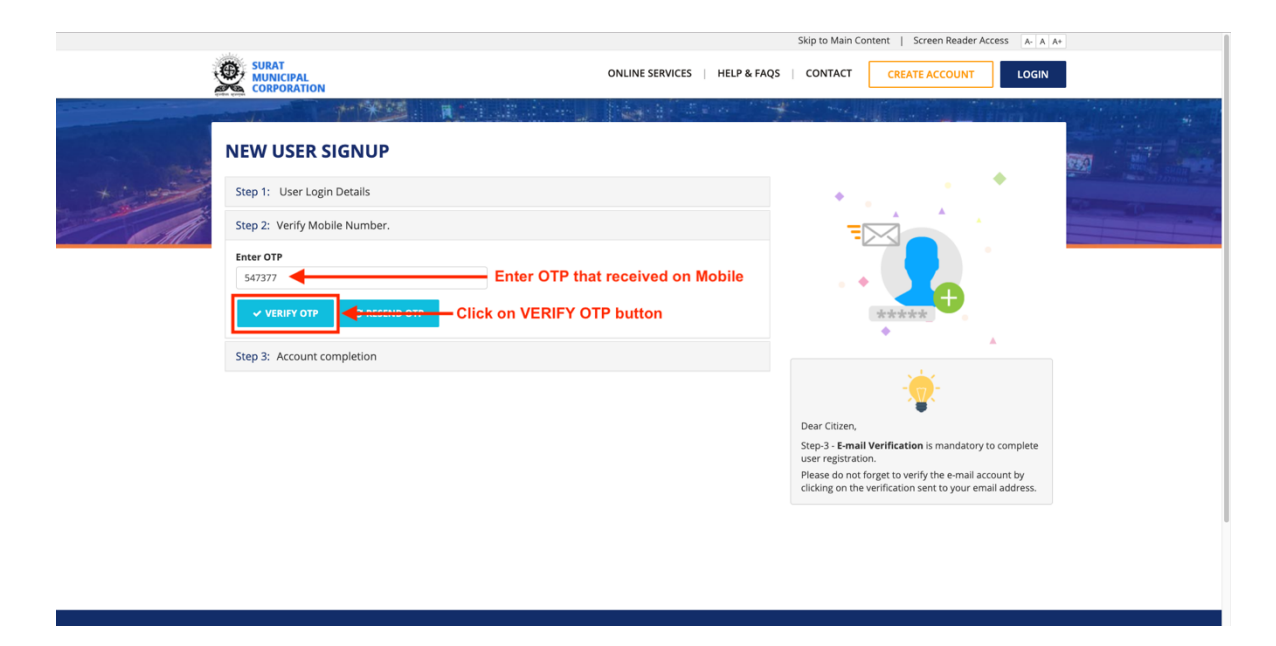

#### **Step 8: Enter all the Details Properly.**

1. Enter First and Last Name

2. Enter your new Password and Confirm your new Password

(Note: Password must contain at least one lower case letter, one upper case letter, one number and at least 8 or more characters.)

## Example : Surat123

#### **Click on SUBMIT button**

Please view below Image

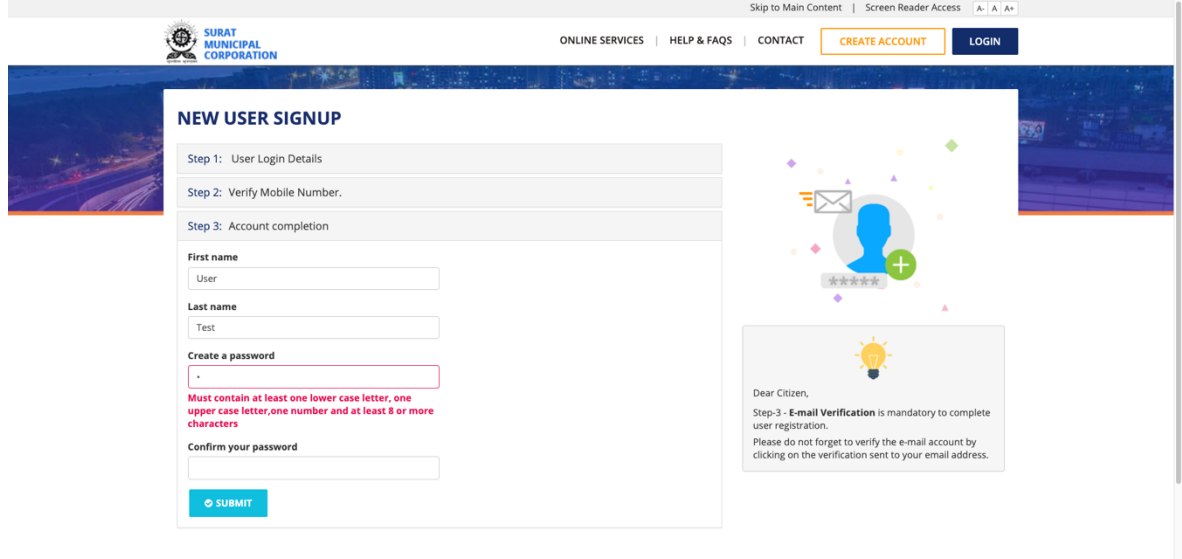

#### **Step 9** : Your signup has been completed successfully. Please view below Image

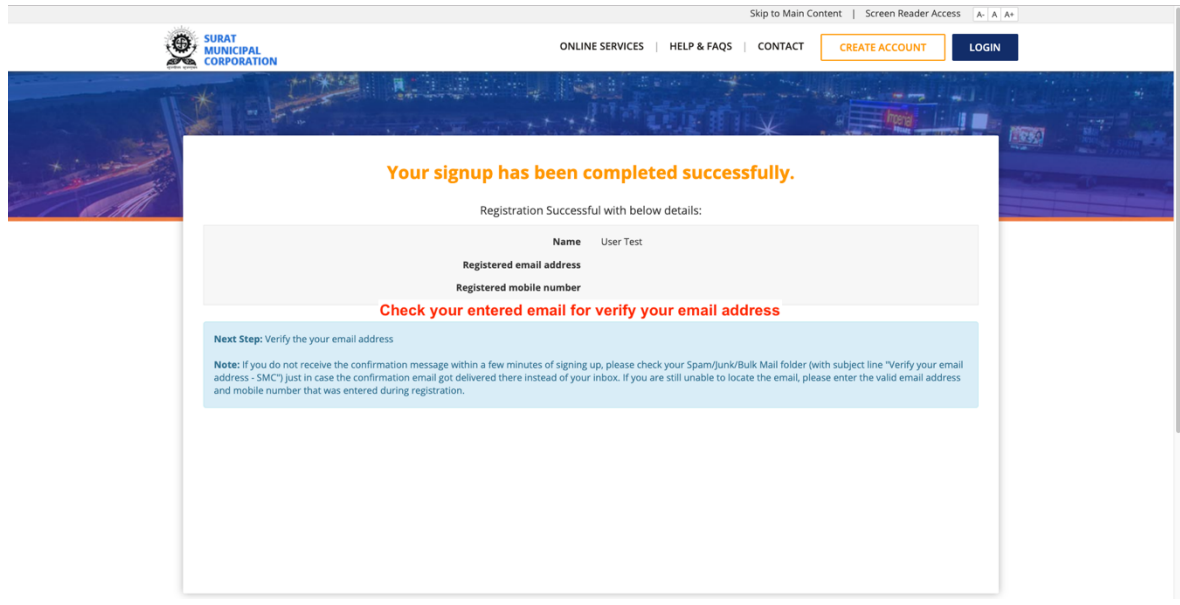

#### **Step 10 : Check your entered email address.** Please find email with Subject Line "Verify your email address - SMC"

## **Click on Verify your Email Address button** Please view below Image

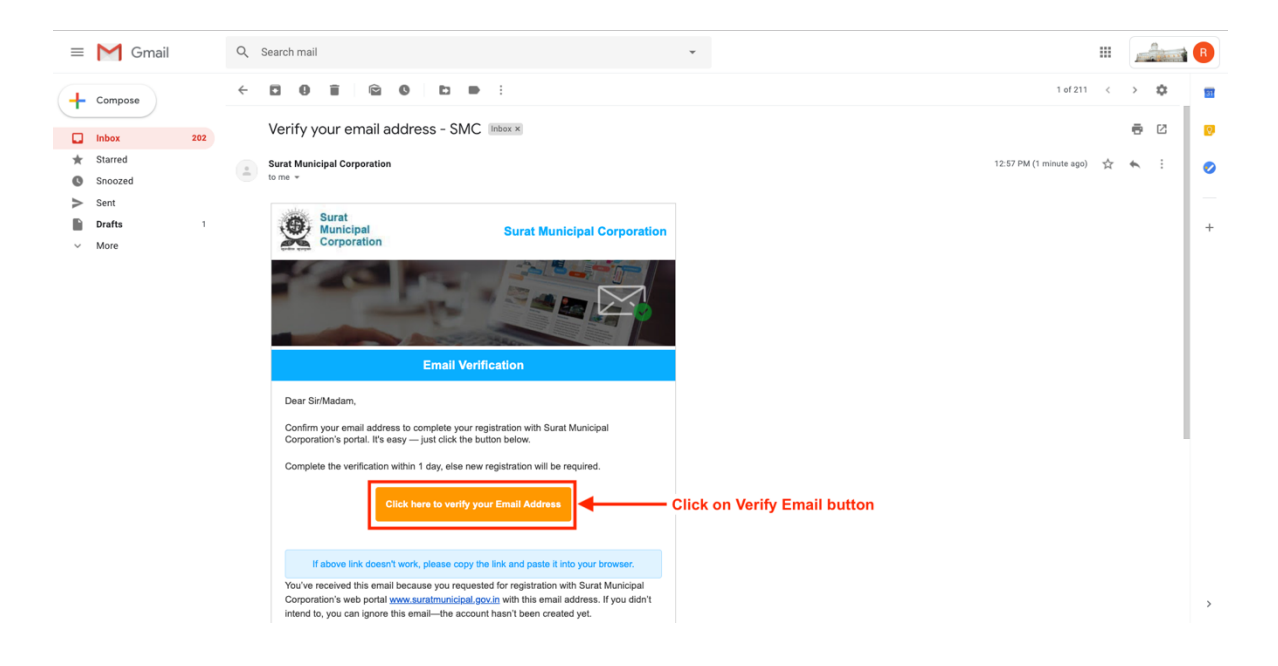

## **Step 11 :** Your email address verified successfully with Us. Now you will be able you access all SMC Services. Please view below Image

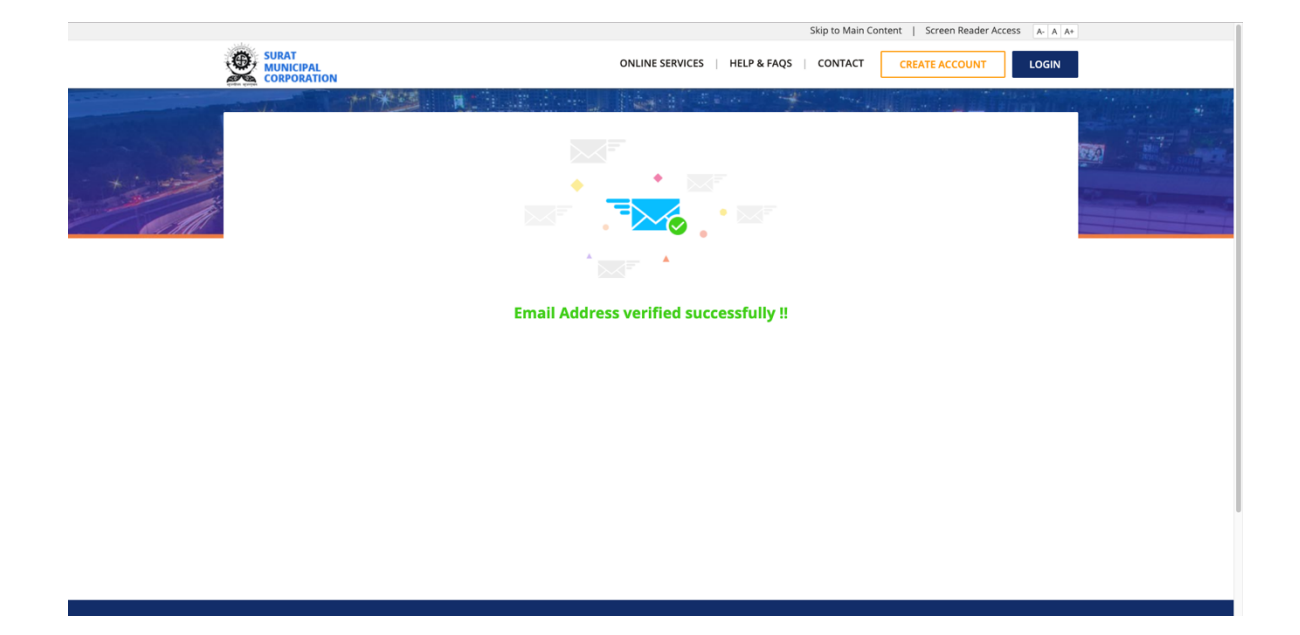